# 事業所向け操作マニュアル(被災状況報告編)

## 【改版履歴】

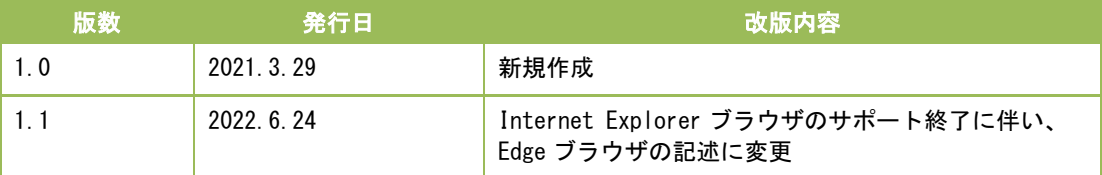

操作マニュアル

## 【用語説明】

本マニュアル内で使用される用語について、以下に説明いたします。

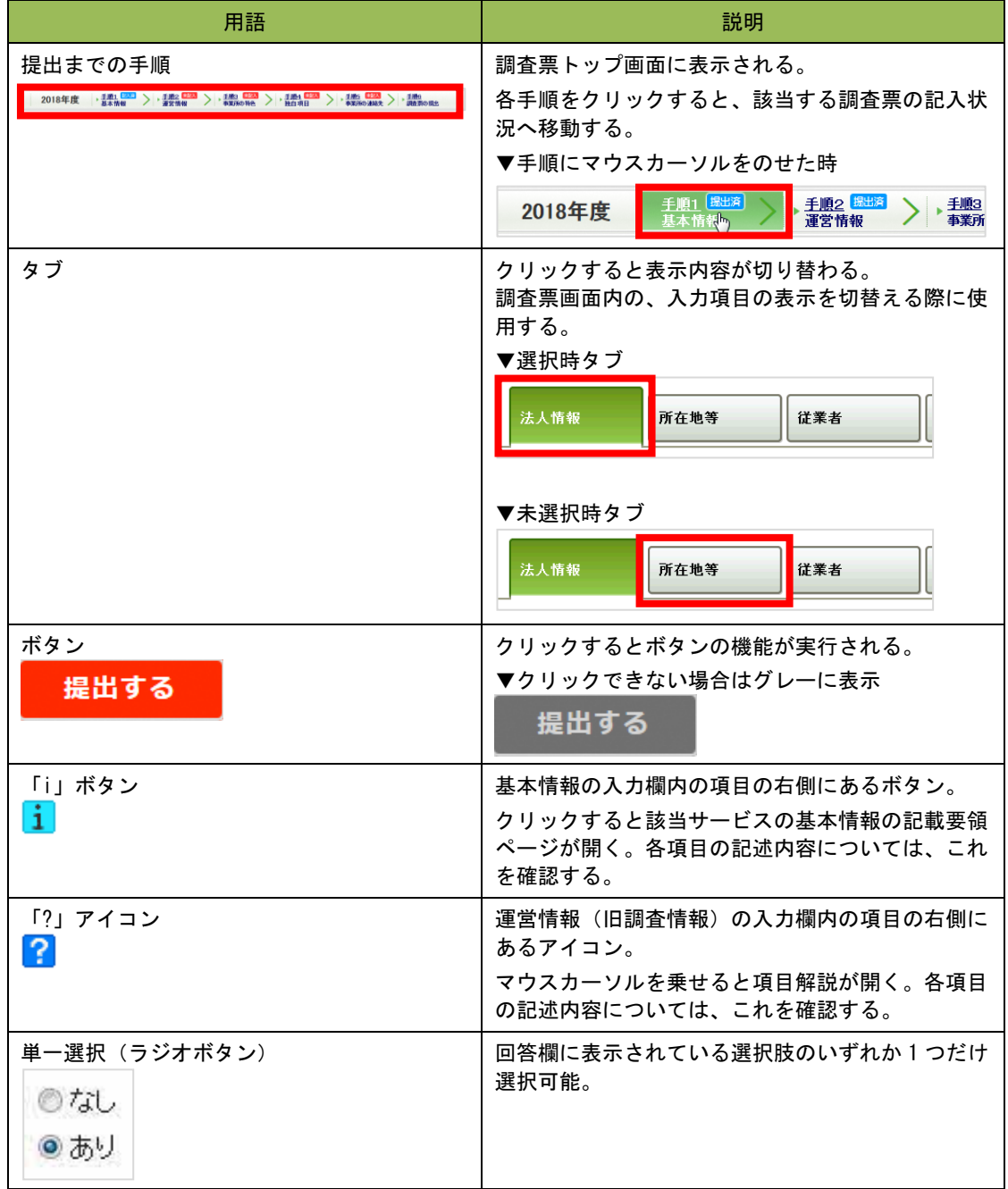

## 操作マニュアル

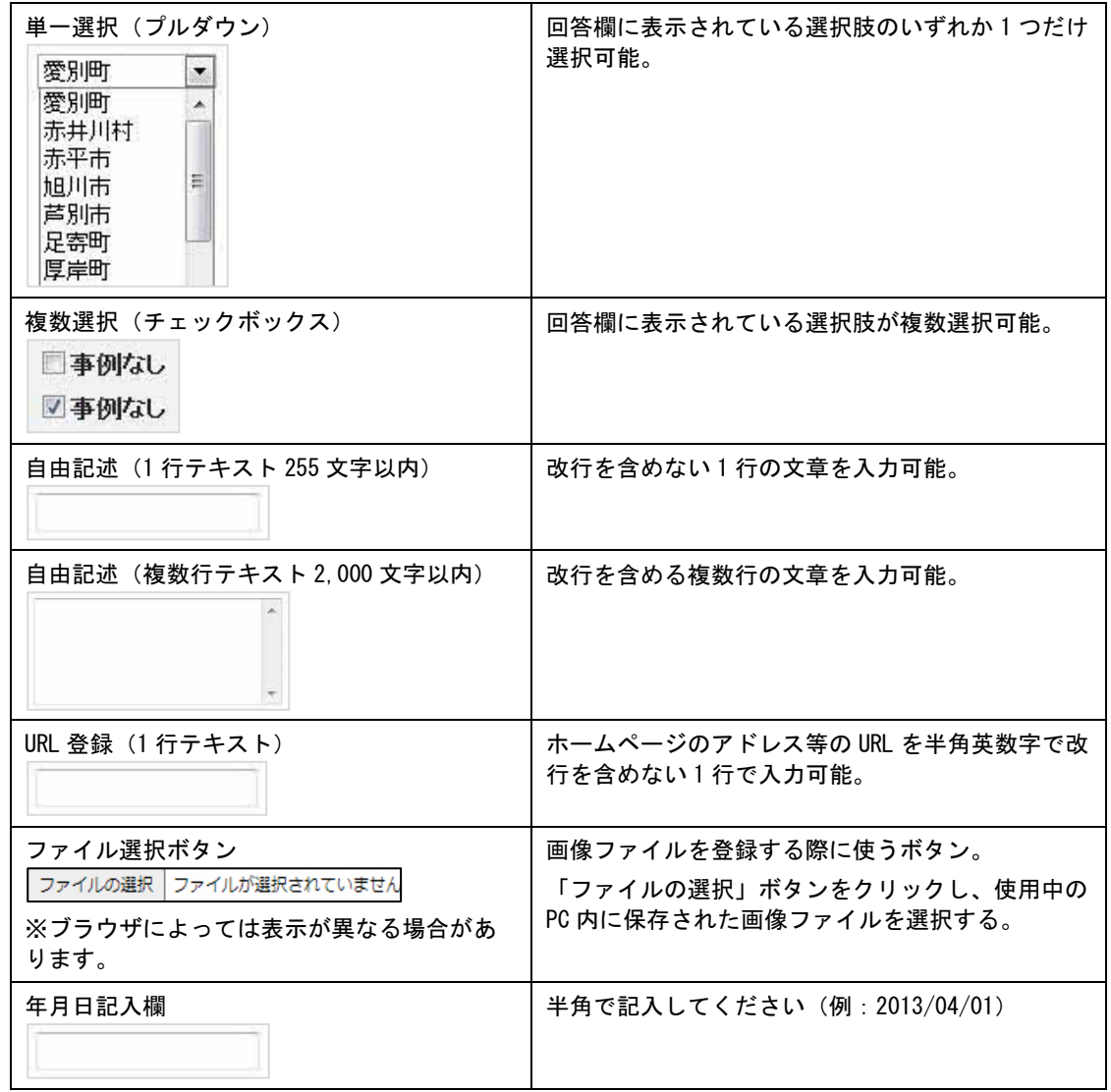

## 目次

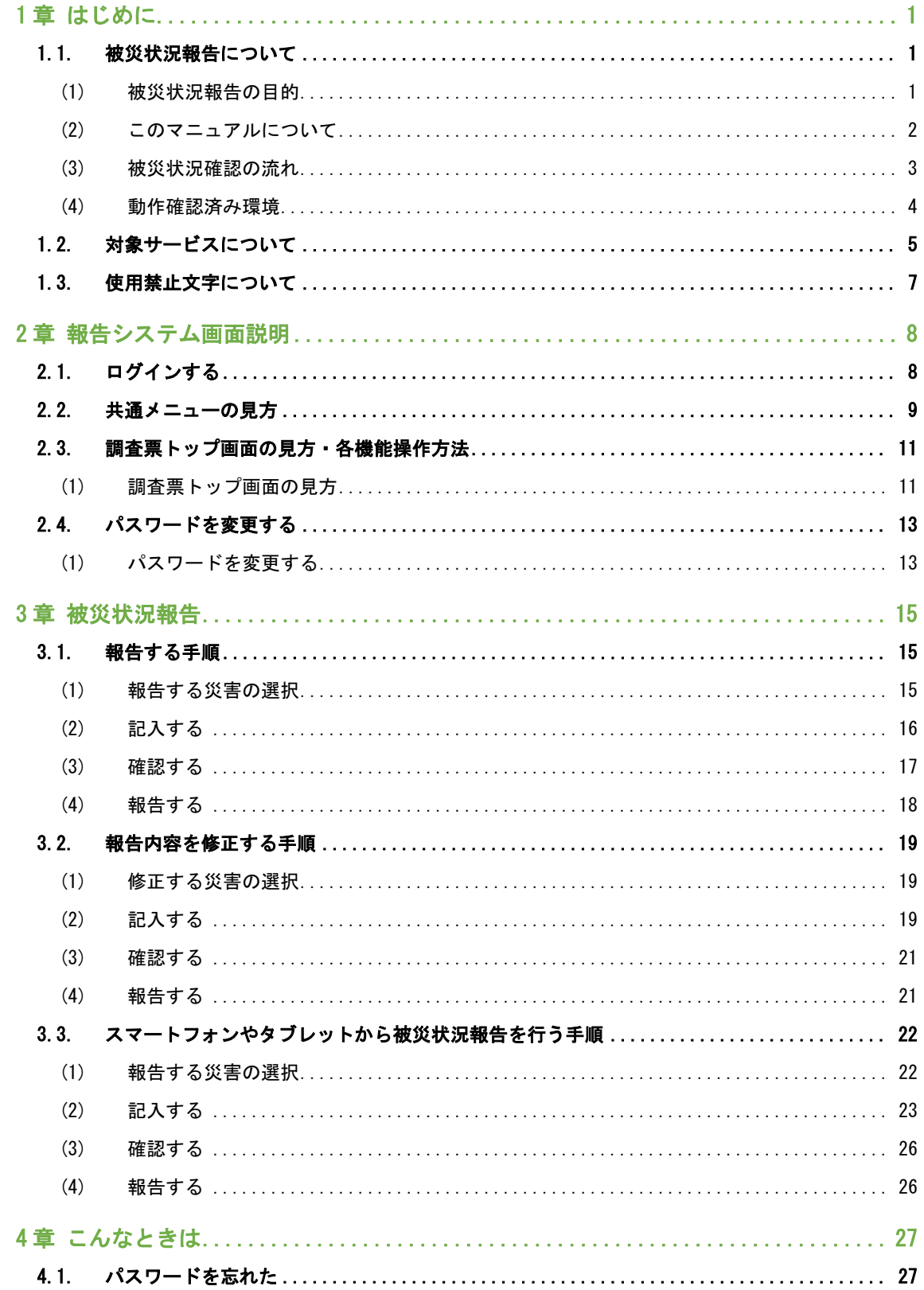

## 操作マニュアル

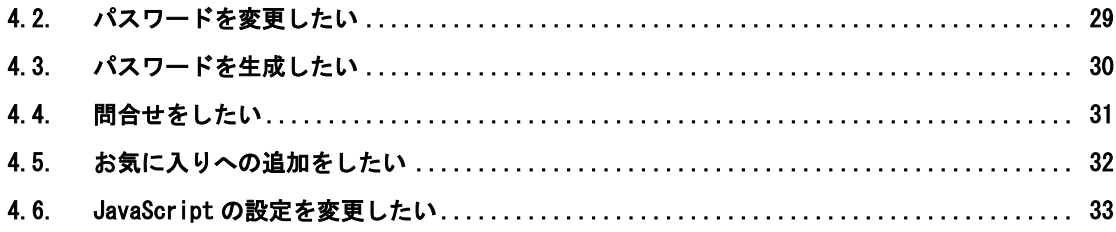

## <span id="page-6-0"></span>1章 はじめに

<span id="page-6-1"></span>1.1. 被災状況報告について

#### <span id="page-6-2"></span>(1) 被災状況報告の目的

『介護サービス情報公表システム(以降「本システム」という。)』は、介護サービスを受け ようとする利用者をはじめとする、広く一般の人たちに向けて、全国の介護サービス施設・介 護事業所(以降合わせて「事業所」という。)が提供する介護サービス(居宅サービスや施設 サービス等)の内容や実態を公表するために作られたシステムです。

近年、大規模災害が頻発していることにより、介護施設・事業所の被災状況、稼働状況など災 害に関わる情報を国と地方自治体で共有し、被災施設・事業所への迅速かつ適切な支援を行う 必要があります。

また、介護施設・事業所において、新型コロナウイルス感染症が発生した場合、速やかに入院 させ、隔離することが原則でありますが、入院までの間や PCR 検査で陽性が確定するまでの疑 わしい方に対してもケアを行う必要があり、マスクや手袋等の防護具を要するため、これらの 物資について全国の介護施設・事業所において配布要望がないか随時把握することが重要で す。

事業所は自ら報告を行い、都道府県(公表センター)(以降「都道府県」という。)は報告内 容を確認、集計するという作業を行う必要があります。

それらの作業を効率的に行えるよう、都道府県、事業所(報告事務)との間で、『介護サービ ス情報報告システム』(以降「報告システム」という。)を使って、インターネットで被災状 況を授受することができます。

対象となる介護サービスは 41 種類(予防サービスは本体サービスと一体的に報告)です。

### <span id="page-7-0"></span>(2) このマニュアルについて

このマニュアルは、事業所の方が報告システムを利用して、被災状況を報告する手順について 説明するものです。

#### ● 都道府県

都道府県または都道府県指定情報公表センターを指します。

#### ● 事業所

介護サービス情報の公表制度の対象となる全国の介護サービス事業所・施設を指しま す。この他、公表制度の対象外でも都道府県が指定する被災報告対象事業所も指しま す。

<span id="page-8-0"></span>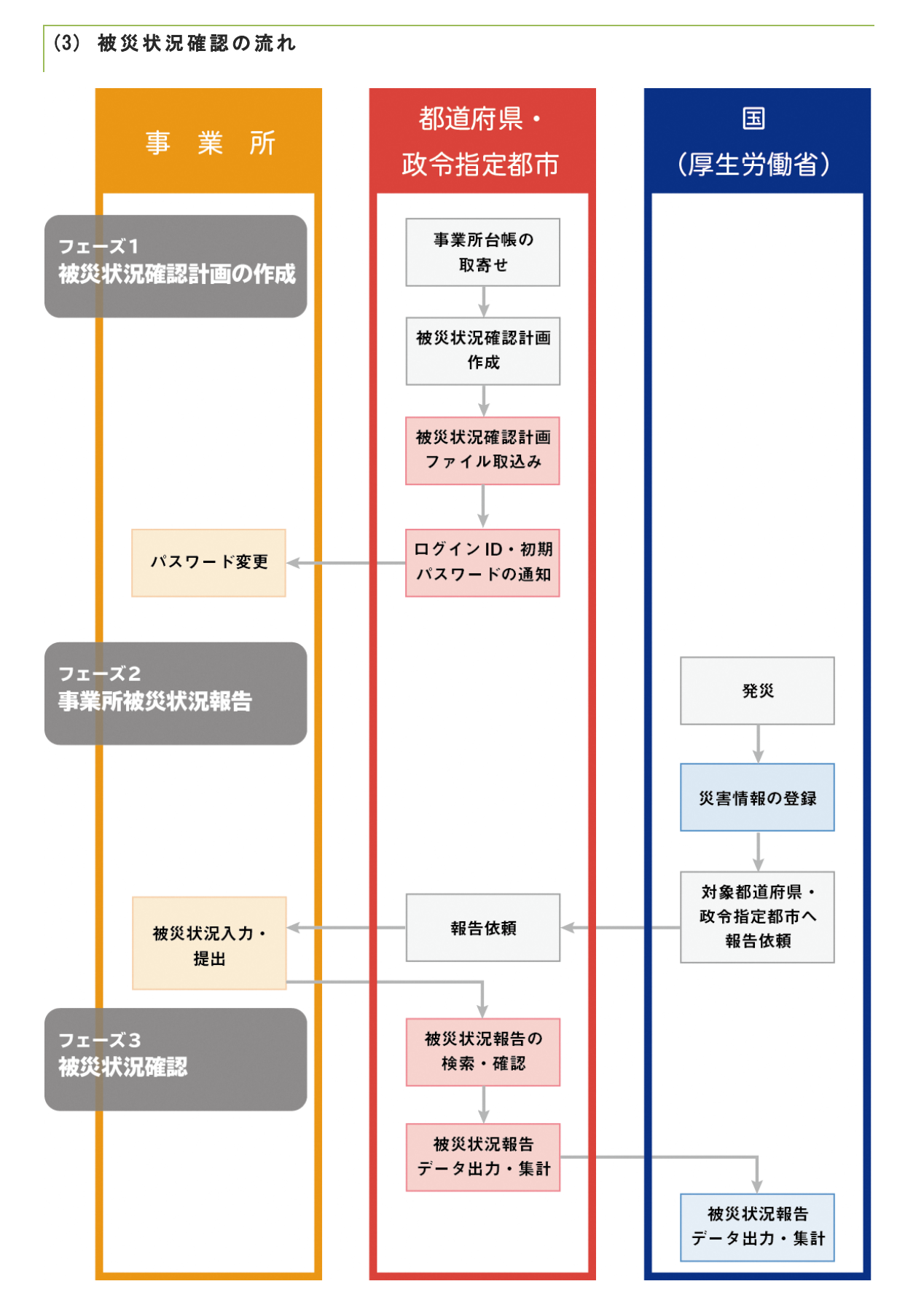

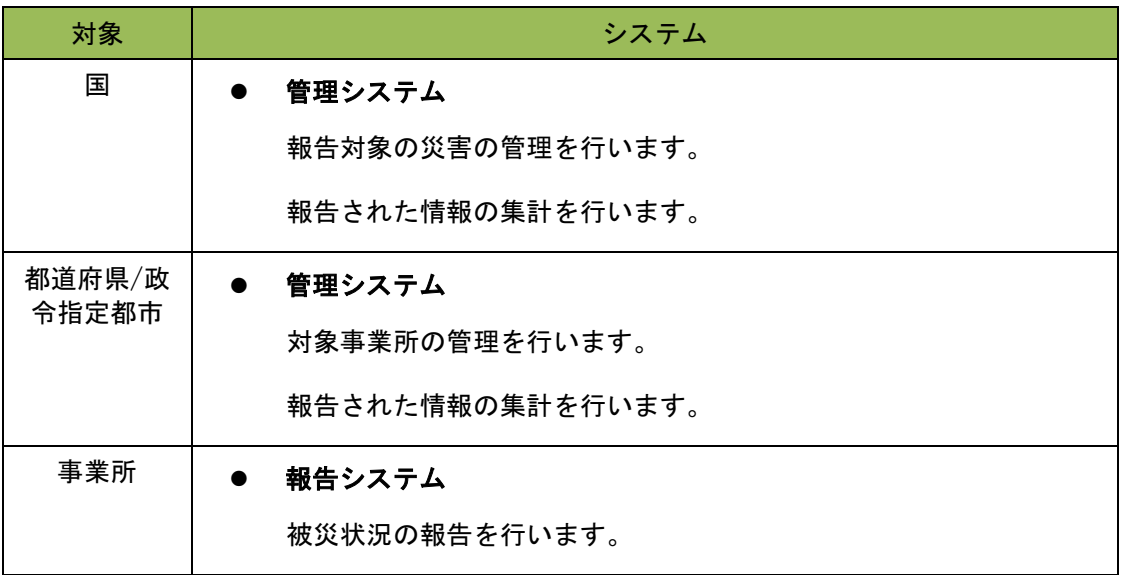

## <span id="page-9-0"></span>(4) 動作確認済み環境

報告システムは、Edge、Safari、Chrome で動作確認しております。

## <span id="page-10-0"></span>1.2. 対象サービスについて

#### 被災状況の報告対象とする介護サービスは 41 種類あります。

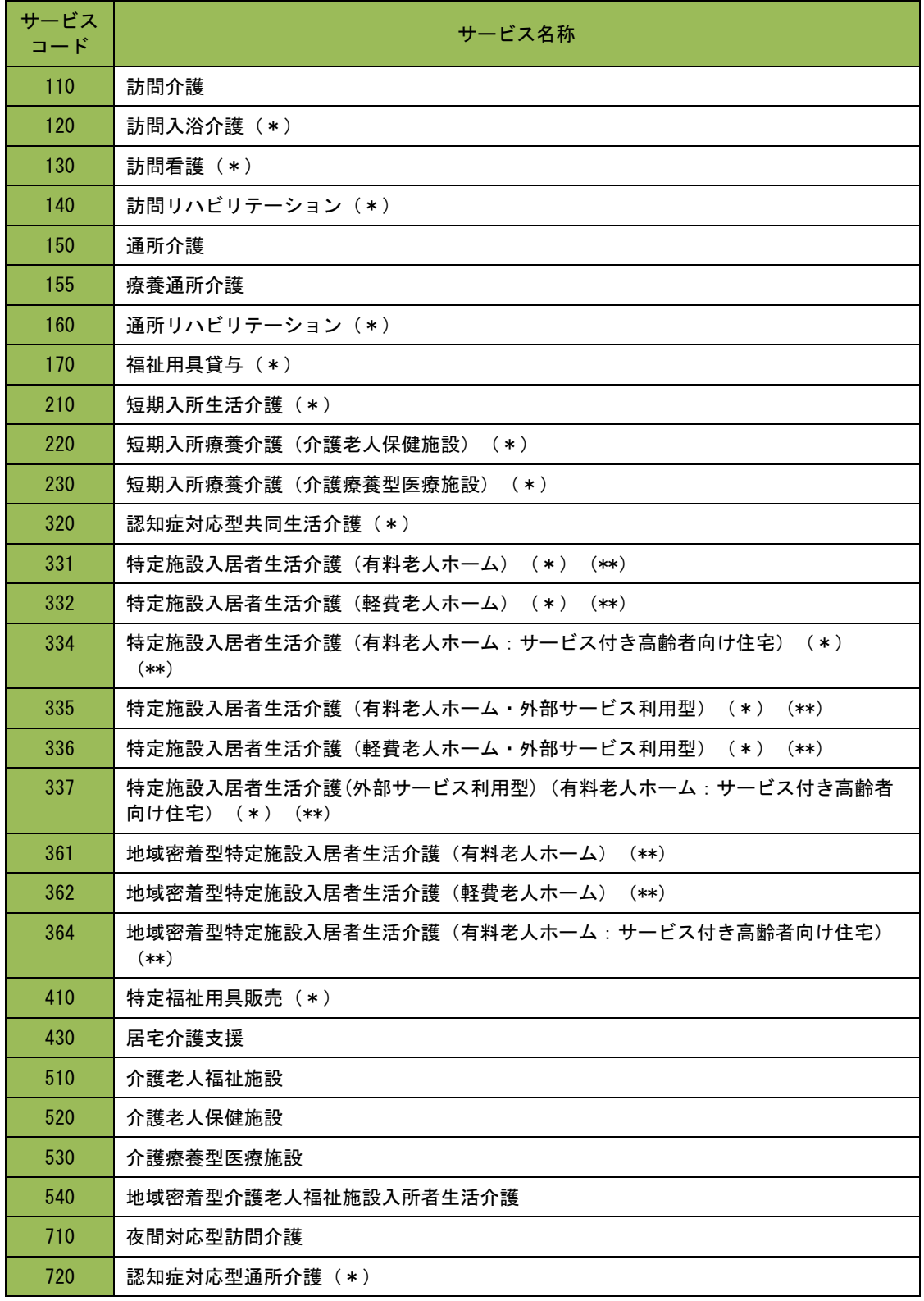

操作マニュアル

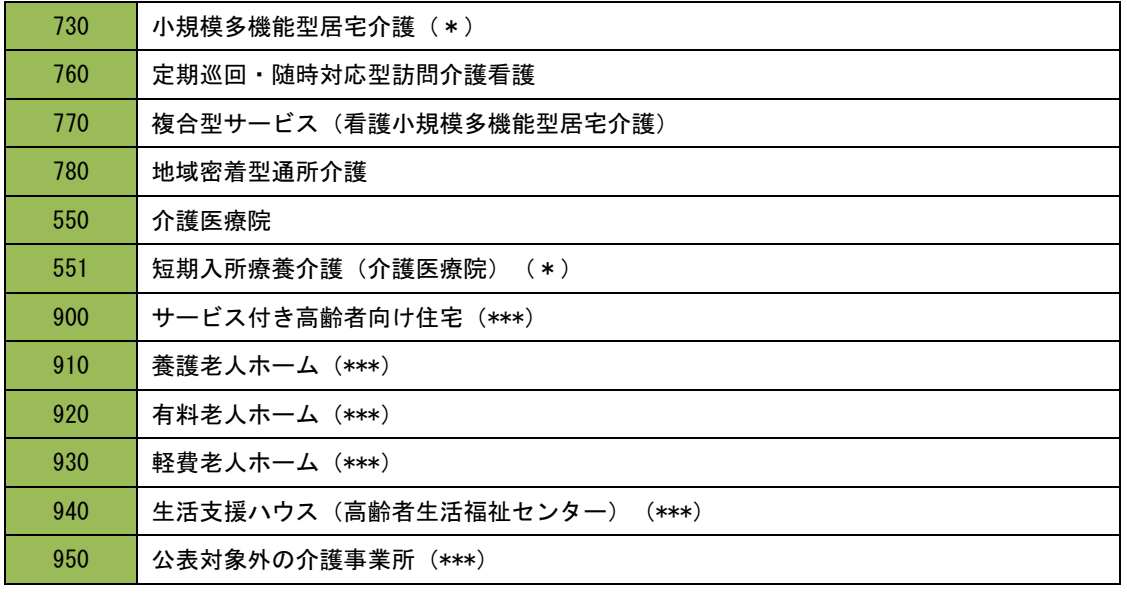

- ※ (\*)は予防サービスを含みます。
- ※ (\*\*)のサービスは、情報公表制度の調査票報告で使用する ID とは別に被災報告を行 うログインユーザ ID が発行されます。
- ※ (\*\*\*)は、被災報告のみを行うことができます。

#### <span id="page-12-0"></span>1.3. 使用禁止文字について

以下に記載する文字や機種依存文字については、システムで対応しておりませんので、入力し ないようご注意ください。

丈土堅壤孀叱安嶮昇梳模爵桊復践碕秆窜籬 艾蘊縮視整轢鶇仁辰自入倆僤儻僬儷儼尖浴 几剱劉动勵斗車云艮硴喜�� 唔嗉�� 圍坑 埣垆 报 坽 妹 坤 琚 理 增 卖 菓 軝 娩 姗 宇 屎 忆 出 岷 岁 衅 **岷 怫 曻 寝 嶢 鄯 嶋 甾 囀 廻 弛 熏 瀓 燈 栽 垼 梼 捞 捼** 揽掩摘撄眷晶船腰朽机杪枚杭柢林桩梓梓梓 橈 棁 榠 楨 集 樏 槗 槙 槇 槯 檪 横 欄 欛 設 汄 刕 涅 漻 添 和 滝 影 濶 烟 啓 整 翠 絵 繰 麩 展 腺 取 了 瘪 瘴 瘟 彩 盔 品 眛 眼 瞼 踔 瞒 醛 矾 禁 礁 耕 秸 窸 笃 笃 窀 筤 築篠 卖 粧 料 査 粼 糠 榡 糄 糷 絎 絞 絇 絹 紼 綢 編 罓 罡羊美我胫肠脐叵臨臼卑誕航腚觸纒齒募藤 售薑蘋 蕴 藏 識 螱 轂 豎 蟦 臯 社 袥 祔 襎 禅 裑 襀 誣 **盖 甜 谿 鐘 黏 賣 賦 阝 調 蹈 蟔 輙 辛 泹 漣 谩 邃 鄙 斯 鉫 欽 器 鋏 鈾 鋛 鋘 錓 鈂 鏟 鋳 綁 鏈 鏰 鏙 鏰 關 闡** 闡 **图 阪 陉 除 障 隆 雞 �� 鞄 頚 羸 飠 茖 饒 鰦 騂 餲 鲉 ��** <u> 鯸 鱃 �� 鰥 选 鐕 鳱 鴘 �� �� 轕 強</u> 廉 熬 騈 齧 齬 膽

## <span id="page-13-0"></span>2章 報告システム画面説明

<span id="page-13-1"></span>2.1. ログインする

ログイン画面で、「ID」「パスワード」の入力、「サービス名」の選択をして、「ログ イン」ボタンをクリックします。

※ ID・パスワードは、基本的には従前使用しているものを引き続き使用できます。ただ し、一部サービスの利用者の方は情報公表制度の調査票報告で使用する ID とは別に発 行されます。詳細は「[P5](#page-10-0) [対象サービスについて」](#page-10-0)をご参照ください。

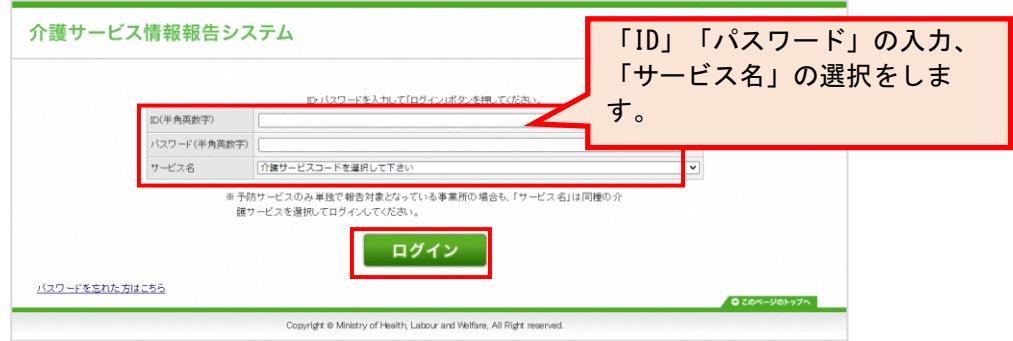

ログインに成功すると、調査票トップ画面が表示されます。

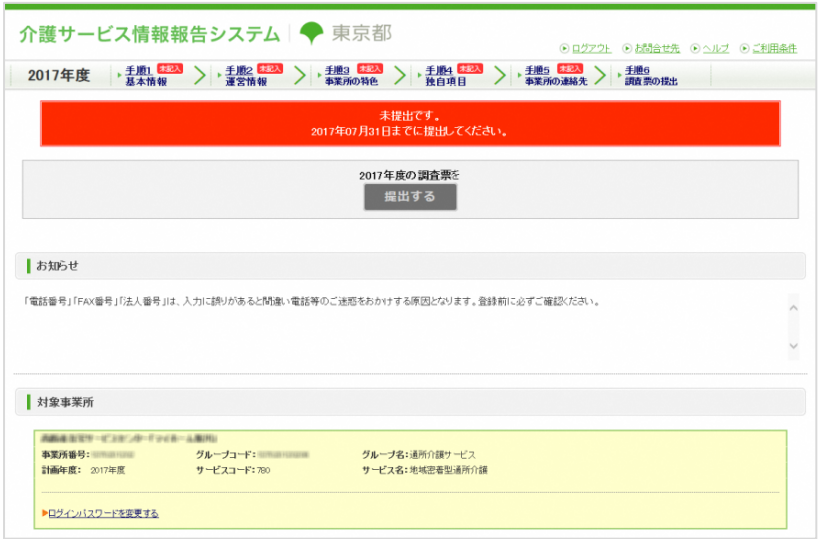

#### <span id="page-14-0"></span>2.2. 共通メニューの見方

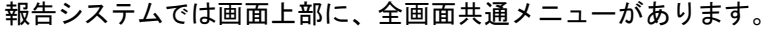

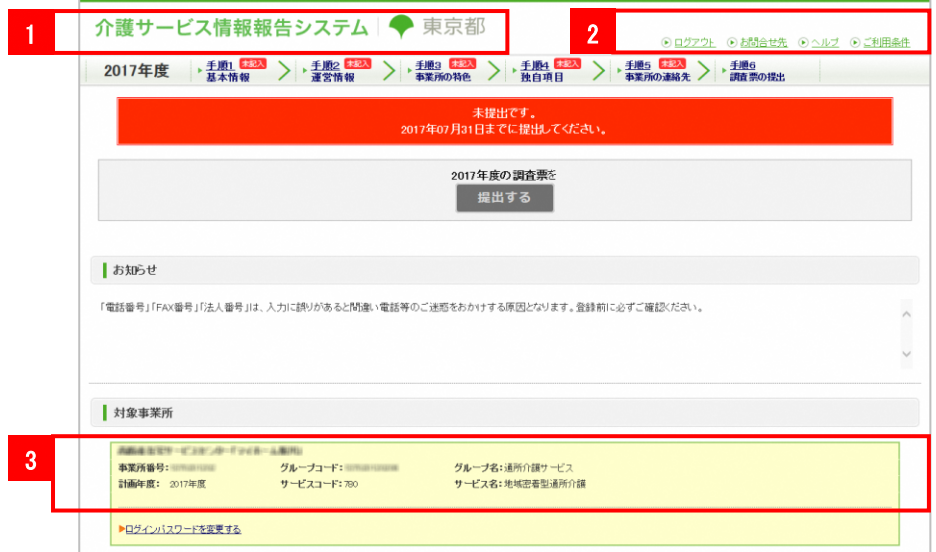

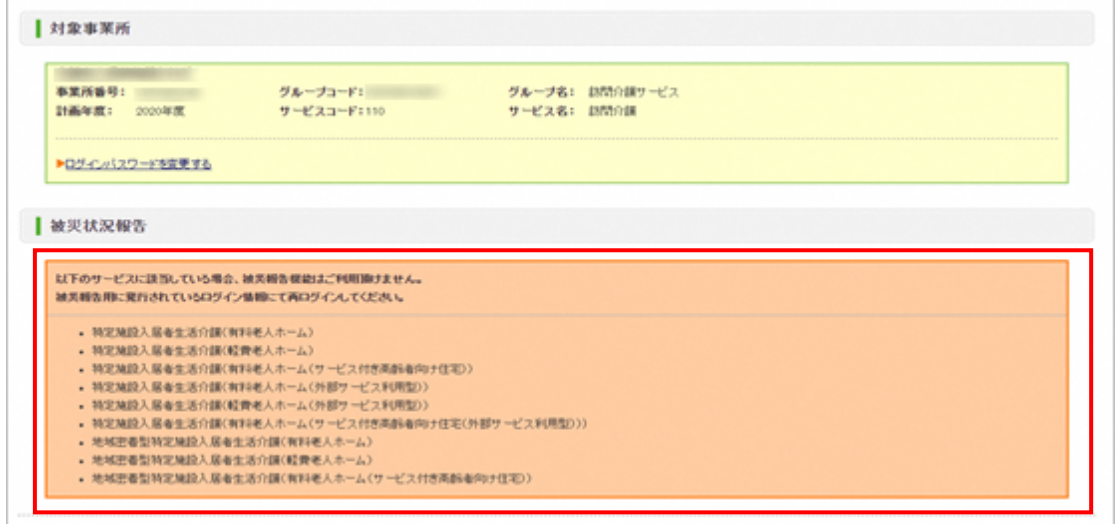

※ 上記警告が表示された場合は、被災報告用の ID で再ログインを行ってください。

① システム名/都道府県名 介護サービス情報報告システム ● 東京都

システム名と、都道府県名を表示します。システム名をクリックすると、トップ(調査 票トップ画面)が表示されます。

② ヘッダーメニュー

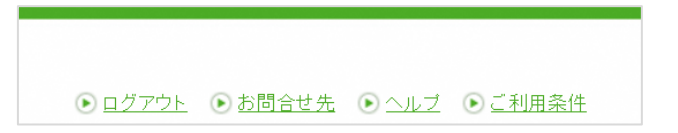

内容は以下の通りです。

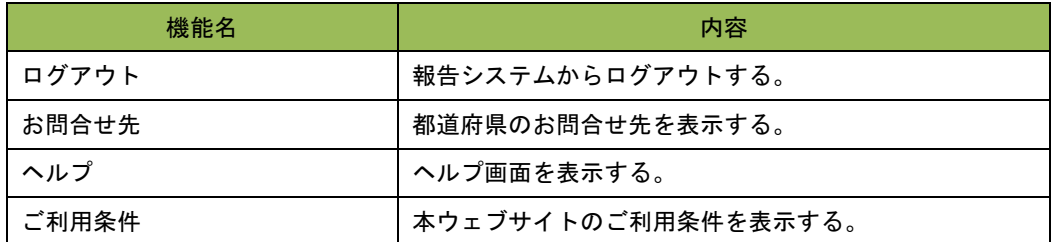

③ ログインユーザの情報

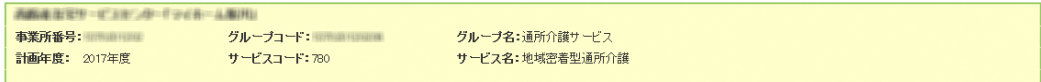

現在ログインしているユーザの情報です。

事業所名、事業所番号、グループ番号、グループ名、計画年度、サービスコード、サー ビス名を表示します。

<span id="page-16-0"></span>2.3. 調査票トップ画面の見方・各機能操作方法

ログインすると、調査票トップ画面が表示されます。

<span id="page-16-1"></span>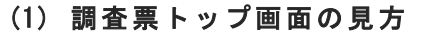

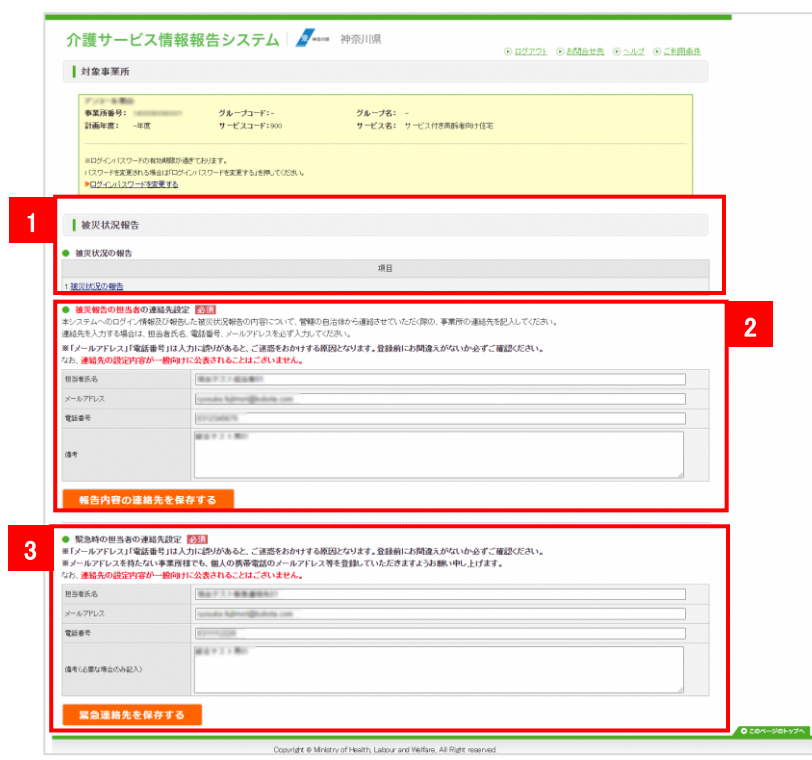

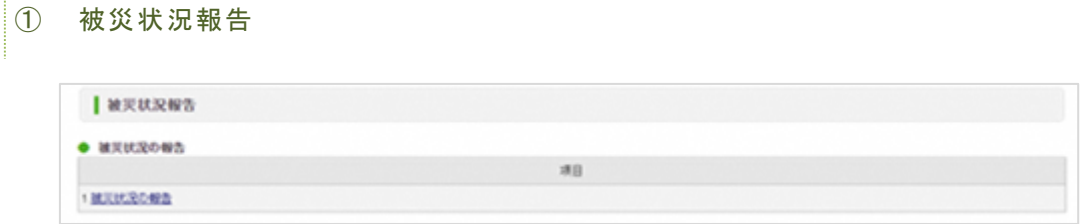

操作方法は「[P15](#page-20-0) [被災状況報告」](#page-20-0)をご参照ください。

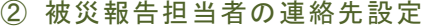

#### 被災報告担当者の連絡先情報を表示、登録します。

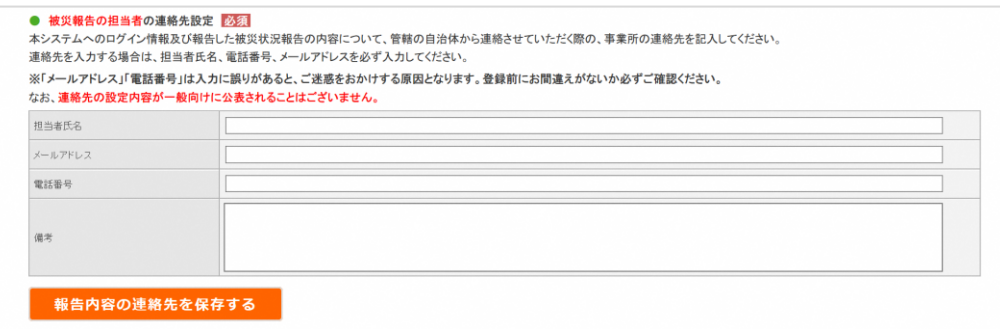

③ 緊急時の担当者の連絡先設定

災害発生時の連絡先情報を表示、登録します。

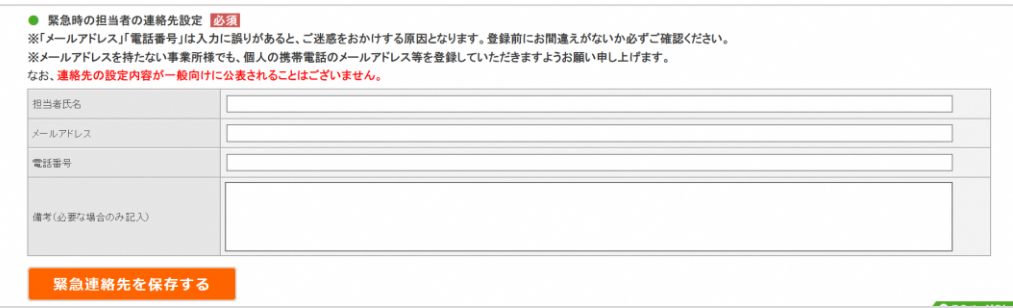

#### <span id="page-18-0"></span>2.4. パスワードを変更する

#### <span id="page-18-1"></span>(1) パスワードを変更す る

#### ! 注意点

■ パスワードの変更は任意です。パスワードを初期設定(公表センター案内時のもの)か ら変更する場合のみ行ってください。

- 半角英数字 8 文字以上 20 文字以内
- 数字のみ、事業所名のみの単純なパスワードは避けてください。

パスワードを変更する手順は以下の通りです。

調査票トップ画面の「対象事業者」の「ログインパスワードを変更する」をクリックし ます。

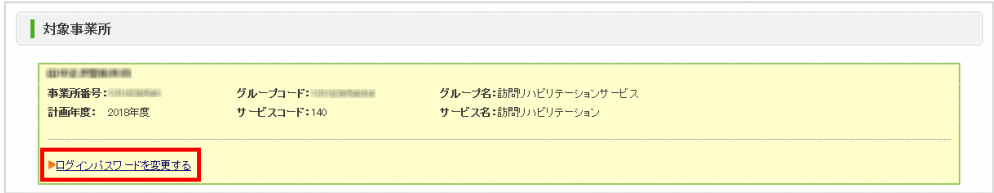

#### パスワード設定画面が表示されます。

現在のパスワード・新しいパスワード・新しいパスワード(確認)を入力します。

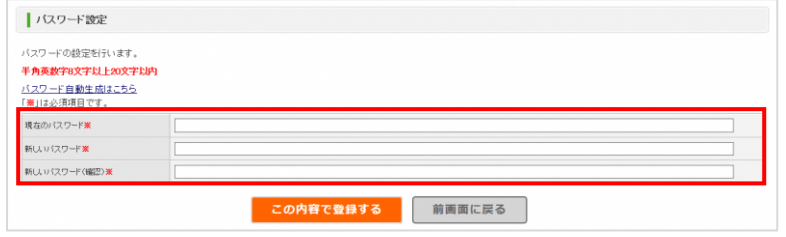

- ※ 「新しいパスワード」は、次回からのログイン時に使うパスワードを入力します。
- ※ 「新しいパスワード(確認)」は確認用です。再度、新しいパスワードを入力しま す。
- ※ パスワード自動生成ツールを立ち上げる場合は「パスワード自動生成はこちら」をク リックします。ツールの操作方法は「[P30](#page-35-0) [パスワードを生成したい」](#page-35-1)をご参照くださ い。

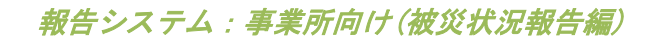

「この内容で登録する」ボタンをクリックします。

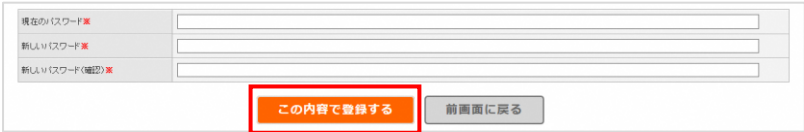

「この内容で登録しますか?」と表示されたら、「OK」ボタンをクリックします。

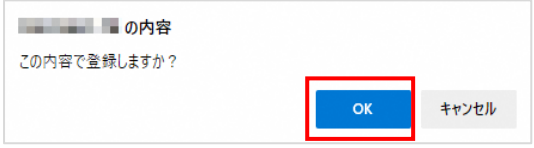

「パスワードを変更しました。」と表示されたら、パスワード変更は完了です。

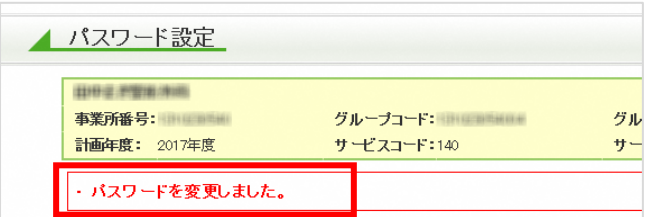

#### 「前画面に戻る」ボタンをクリックして調査票トップ画面に戻ります。

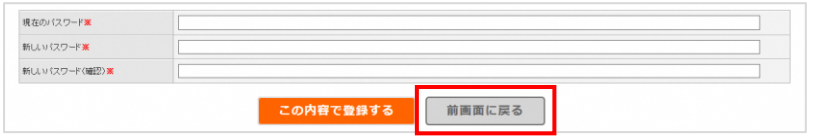

※ 変更したパスワードは、次回のログインから有効になります。

<span id="page-20-2"></span><span id="page-20-1"></span><span id="page-20-0"></span>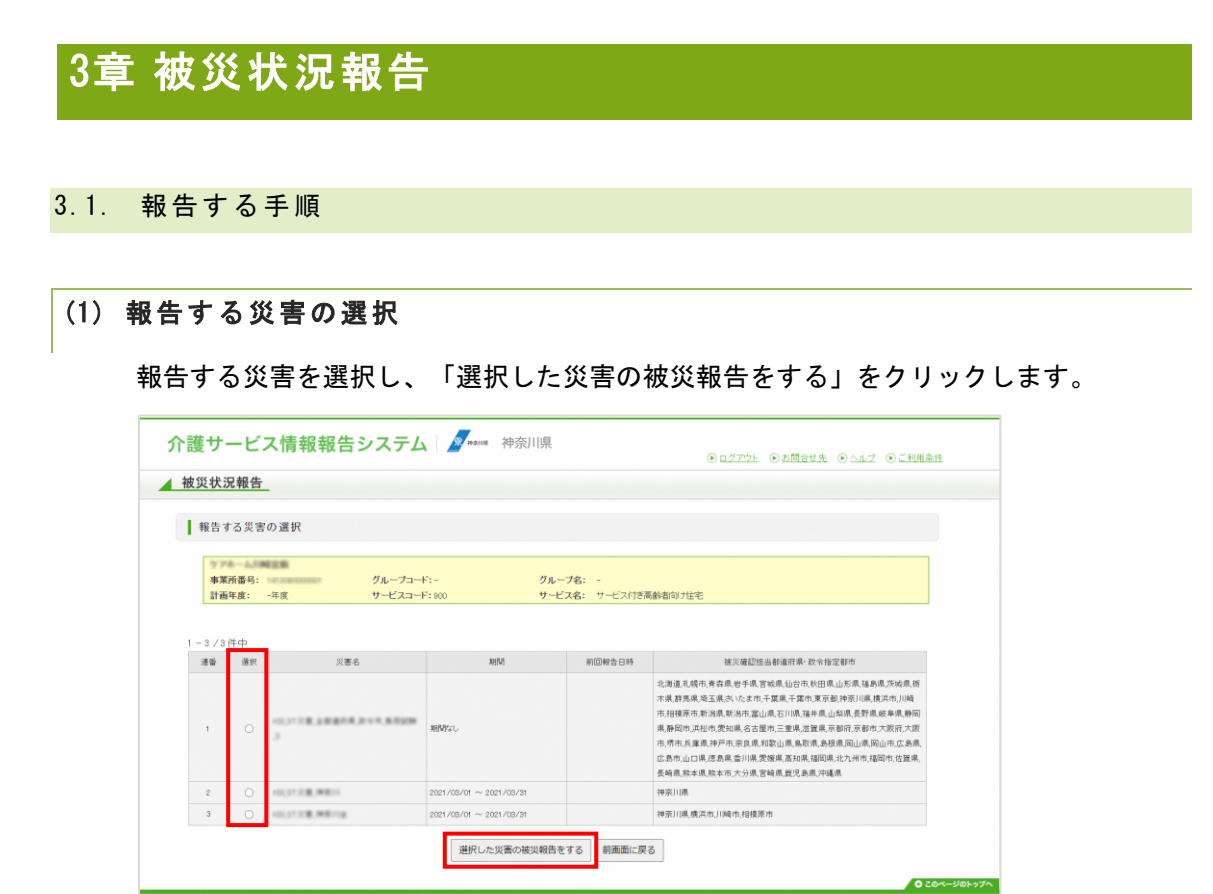

.<br>Copyright © Ministry of Health, Labour and Welfare, All Right reserved.

#### 操作マニュアル

## <span id="page-21-0"></span>(2) 記入する

① 災害情報①を記入

災害情報を入力します。

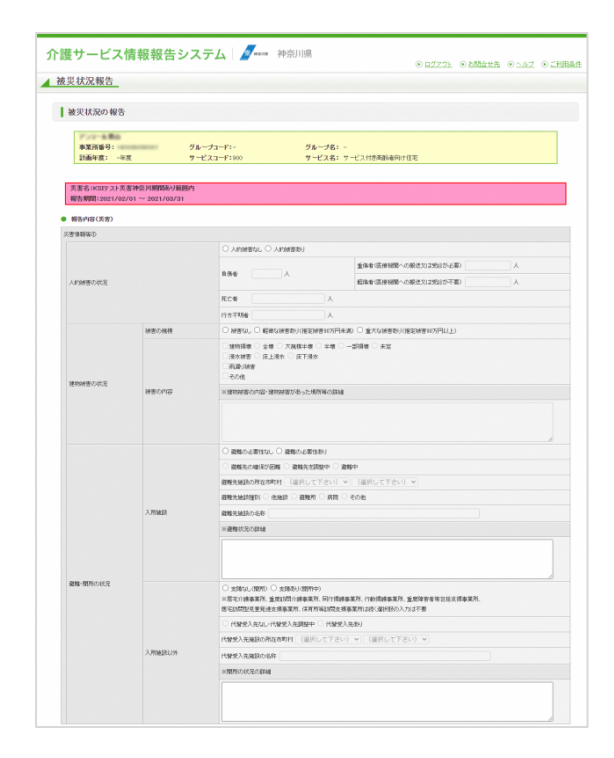

② 災害情報②を記入

災害情報を入力します。

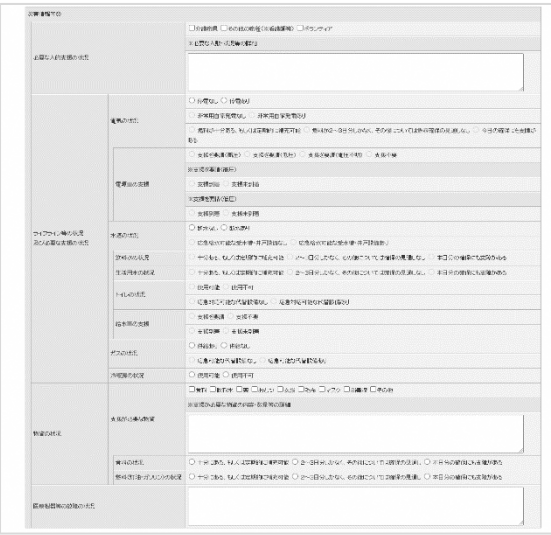

#### ③ 新型コロナ感染症対策を記入

新型コロナ感染症について入力します。

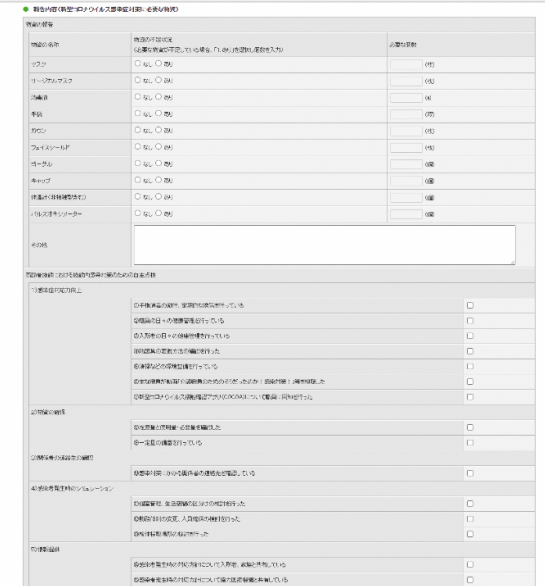

<span id="page-22-0"></span>(3) 確認する

「確認する」をクリックすると、確認画面へ遷移し入力内容を確認できます。

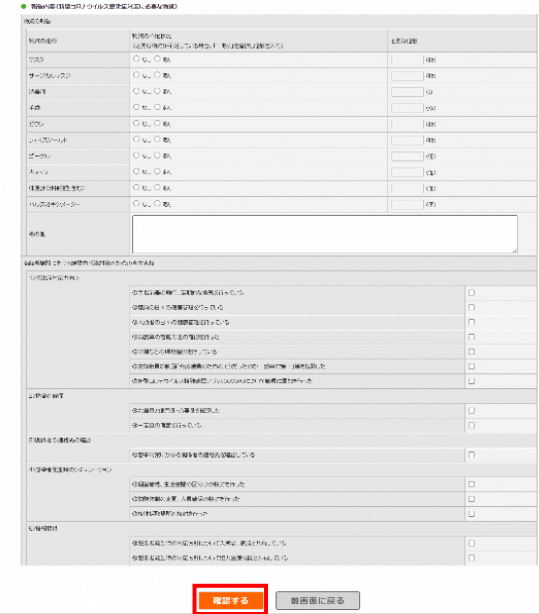

「前画面に戻る」をクリックすると、入力画面へ遷移します。

## <span id="page-23-0"></span>(4) 報告する

「報告する」をクリックすると、入力内容を報告し報告災害選択画面へ遷移します。

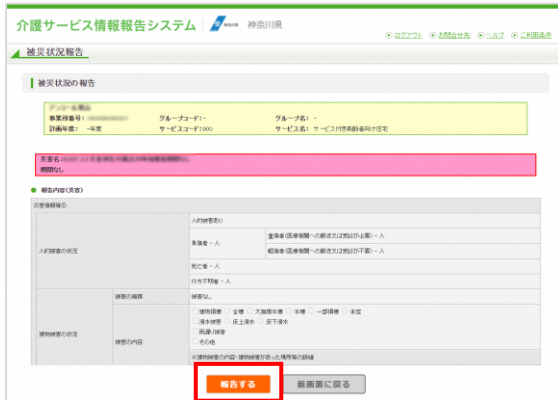

「前画面に戻る」をクリックすると、確認画面へ遷移します。

## <span id="page-24-0"></span>3.2. 報告内容を修正する手順

## <span id="page-24-1"></span>(1) 修正する災害の選択

報告する災害を選択し、「選択した災害の被災報告をする」をクリックします。

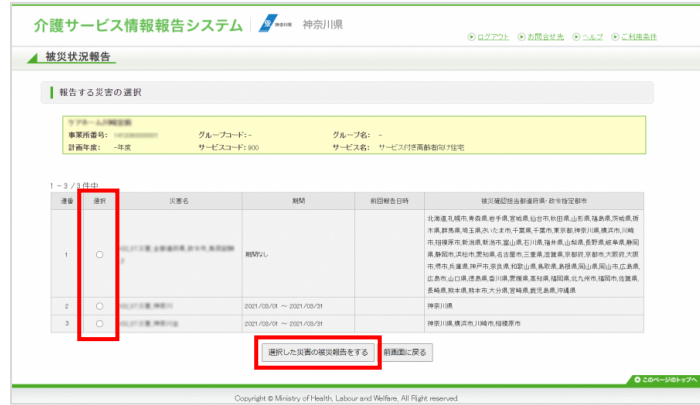

## <span id="page-24-2"></span>(2) 記入する

① 災害情報①を記入

災害情報を修正します。

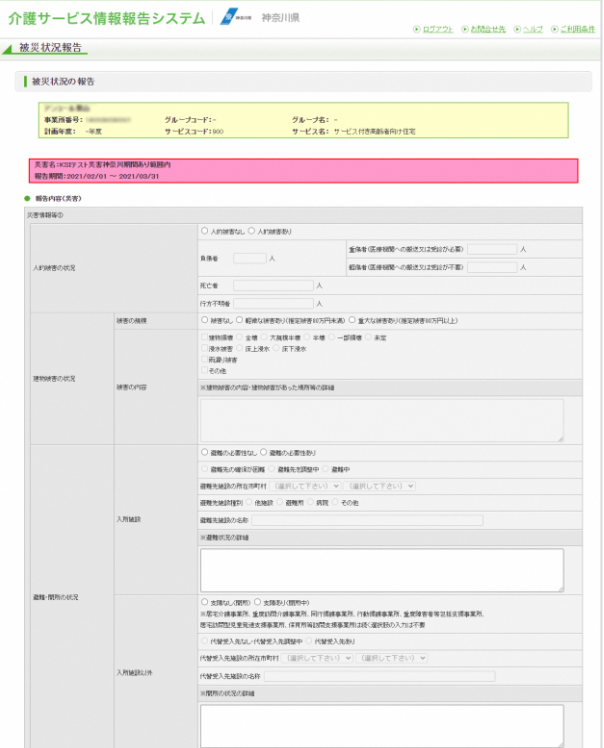

## ② 災害情報②を記入

災害情報を修正します。

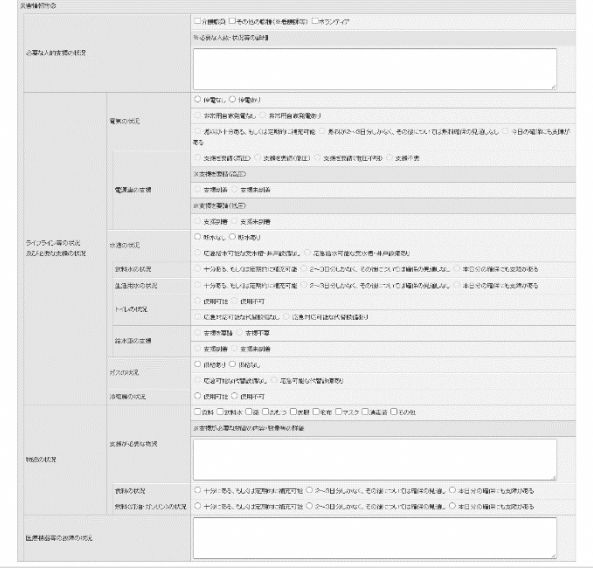

## ③ 新型コロナ感染症対策を記入

#### 新型コロナ感染症について修正します。

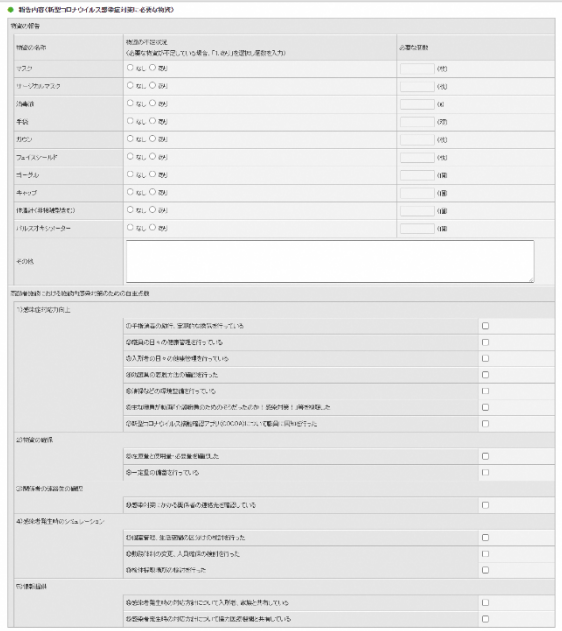

<span id="page-26-0"></span>(3) 確認する

「確認する」をクリックすると、確認画面へ遷移し修正内容を確認できます。

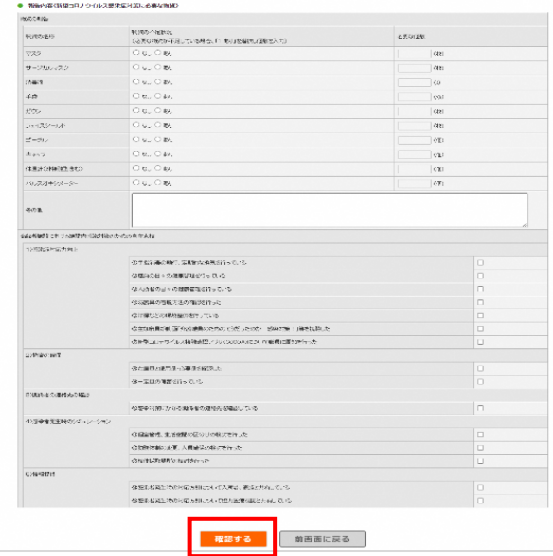

「前画面に戻る」をクリックすると、入力画面へ遷移します。

## <span id="page-26-1"></span>(4) 報告する

「報告する」をクリックすると、修正内容を報告し報告災害選択画面へ遷移します。

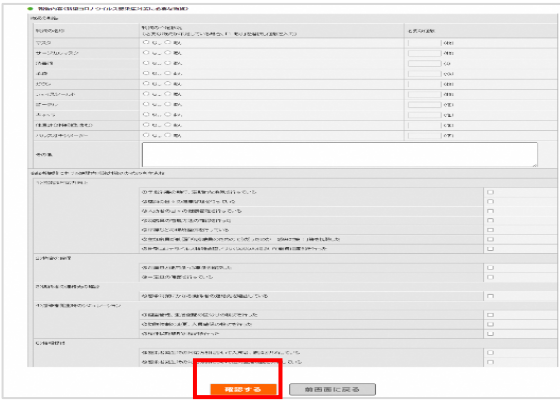

「前画面に戻る」をクリックすると、確認画面へ遷移します。

### <span id="page-27-0"></span>3.3. スマートフォンやタブレットから被災状況報告を行う手順

<span id="page-27-1"></span>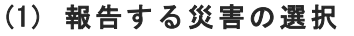

報告する災害を選択し、「選択した災害の被災報告をする」をクリックします。

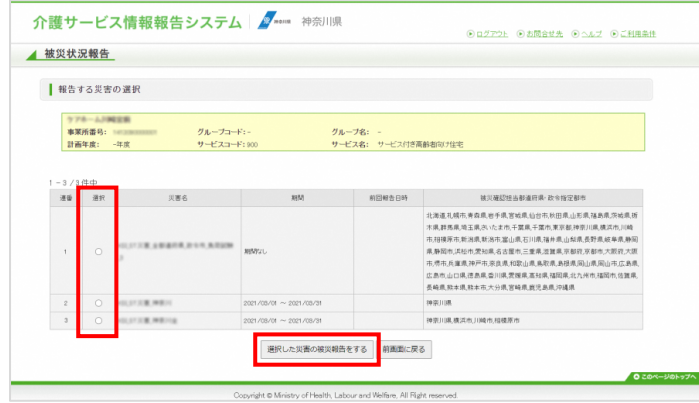

## <span id="page-28-0"></span>(2) 記入する

10 災害情報①を記入

#### 災害情報を入力します。

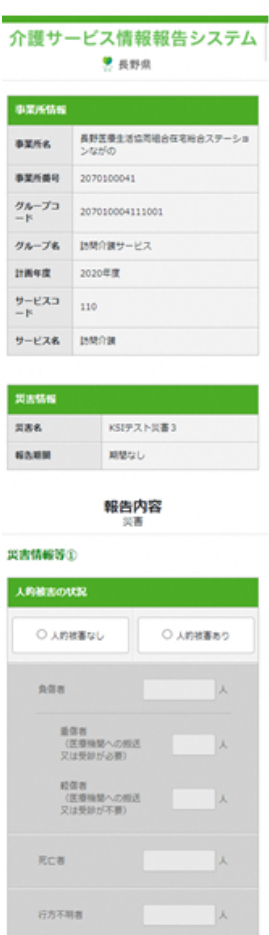

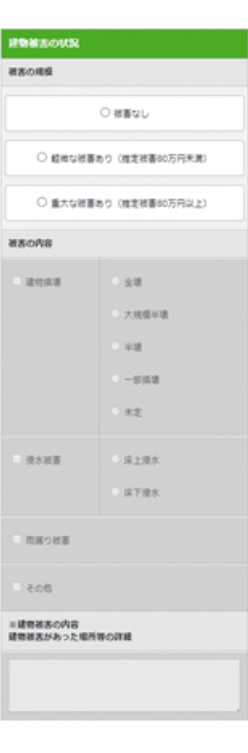

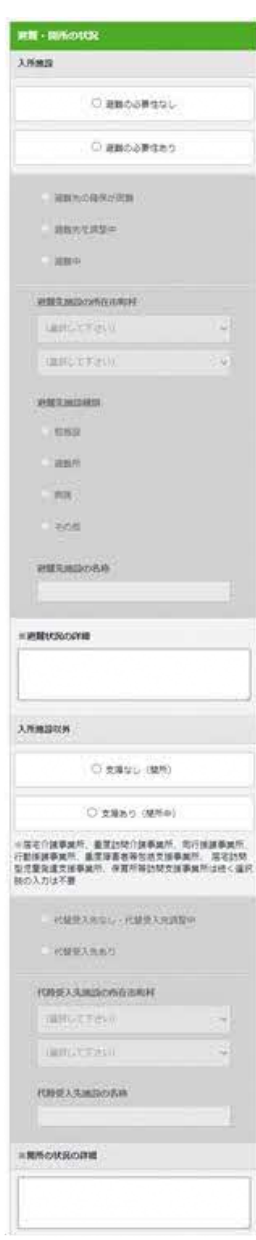

## ② 災害情報②を記入

## 災害情報を入力します。

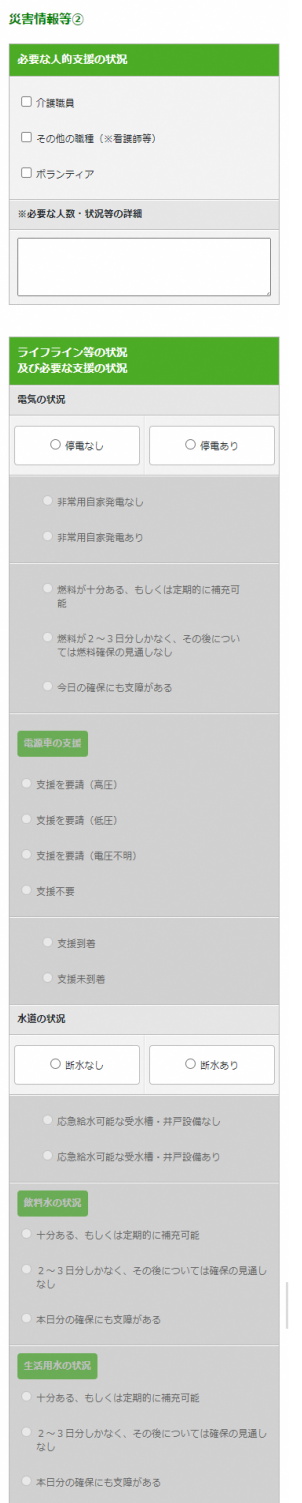

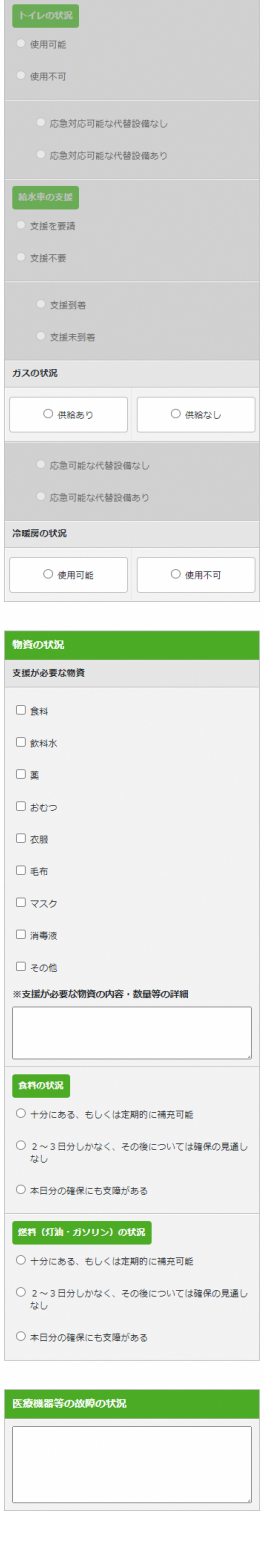

## ③ 新型コロナ感染症対策を記入

新型コロナ感染症について入力します。

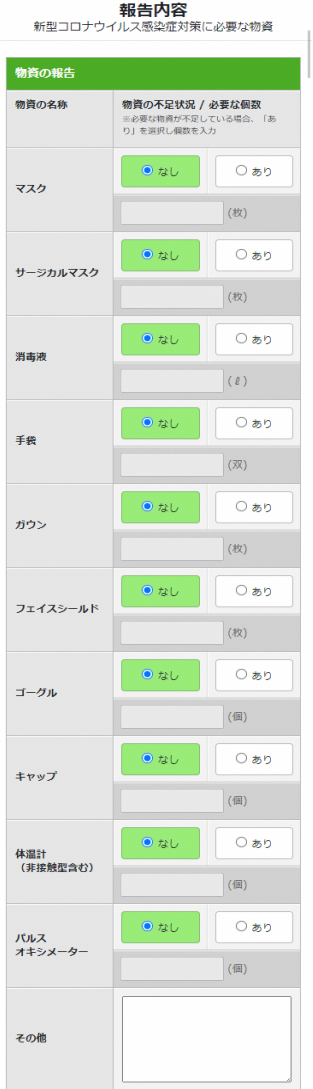

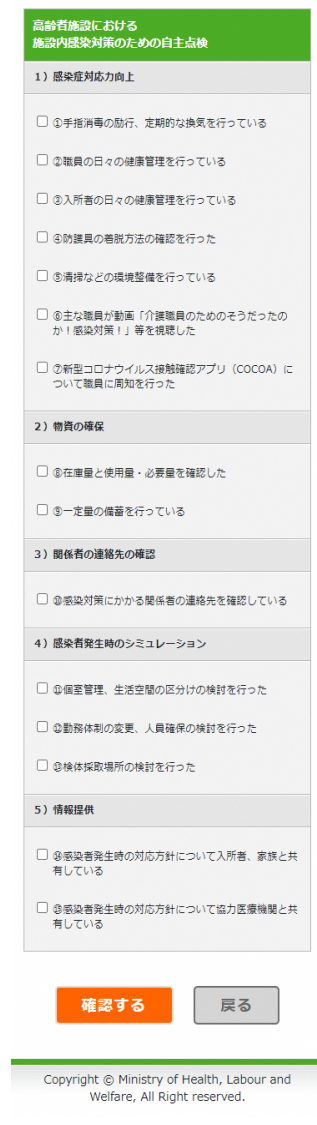

#### <span id="page-31-0"></span>(3) 確認する

「確認する」をクリックすると、確認画面へ遷移し入力内容を確認できます。

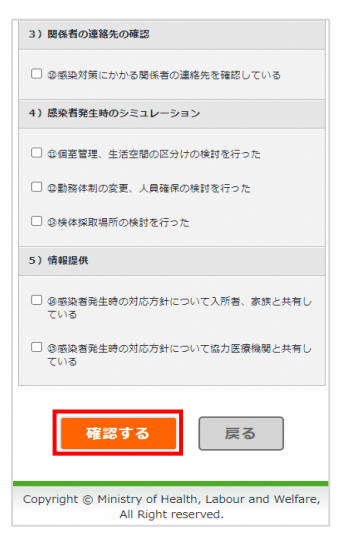

「戻る」をクリックすると、入力画面へ遷移します。

## <span id="page-31-1"></span>(4) 報告する

「報告する」をクリックすると、入力内容を報告し報告災害選択画面へ遷移します。

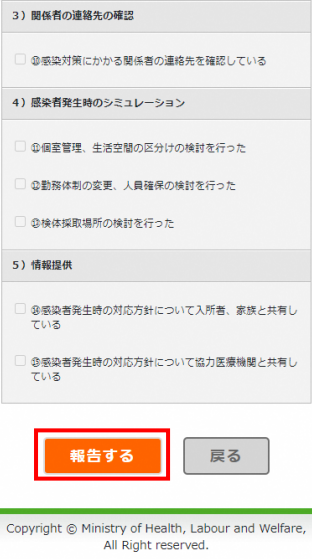

「前画面に戻る」をクリックすると、確認画面へ遷移します。

## <span id="page-32-0"></span>4章 こんなときは

<span id="page-32-1"></span>4.1. パスワードを忘れた

! 補足

■ パスワードリセットについて

調査票トップ画面「連絡先設定」でメールアドレスを登録していない場合は、パスワー ドリセットのメールを受け取ることができないため、下記操作を行えません。

パスワードリセットを申請することができます。

ログイン画面で「パスワードを忘れた方はこちら」をクリックすると申請画面に遷移します。 操作方法は以下の通りです。

1. 「ID」「サービス名」を設定し「リセット申請」ボタンをクリックします。

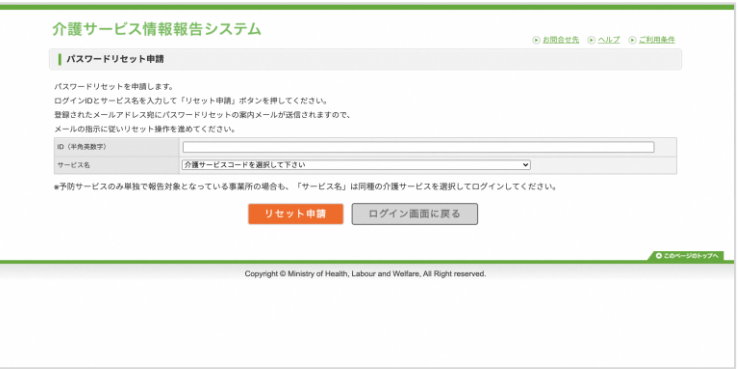

2. 申請が完了すると申請完了画面に遷移します。登録済みのメールアドレスにメールが送信 されます。

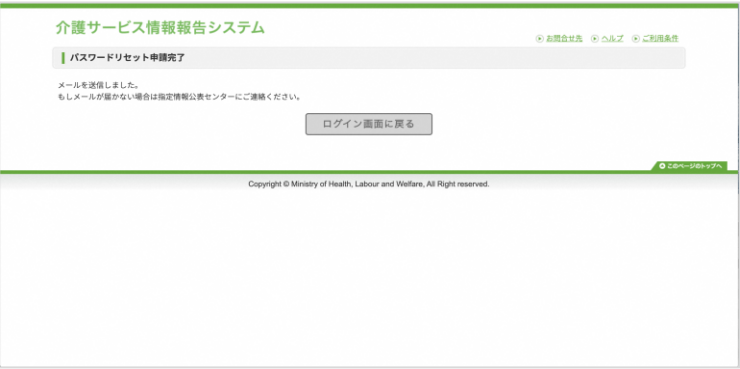

3. 受信したメールに記載のリンクをクリックするとパスワード設定画面が表示されます。 ここで新しいパスワードを入力し「この内容で登録する」ボタンをクリックします。 ※リンクの有効期限が切れている場合は再度1の申請から操作を行ってください。

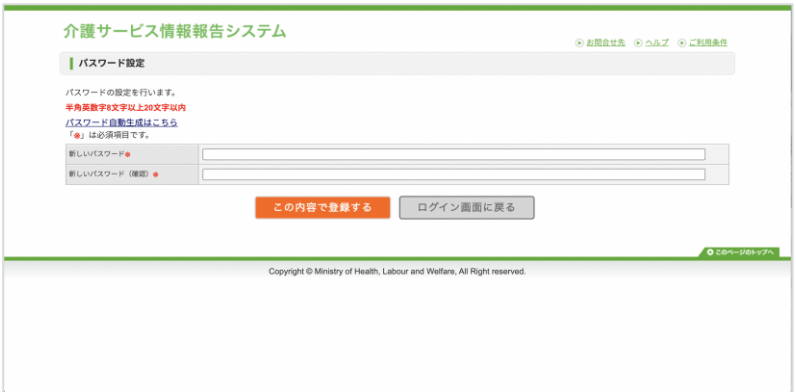

4. パスワードの変更が完了します。

設定したパスワードでログインできます。

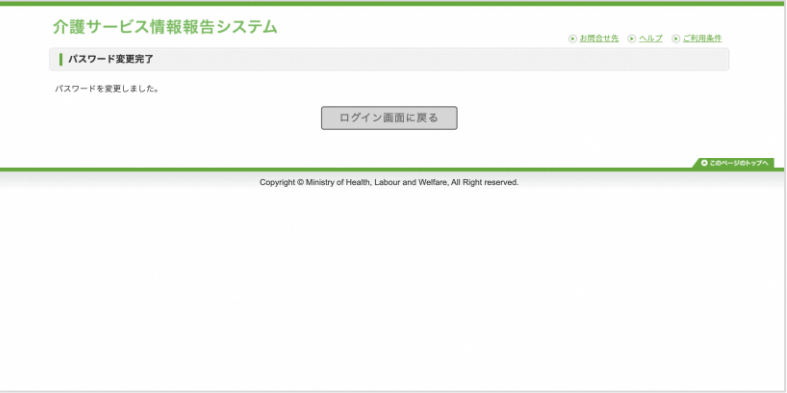

ID を忘れた場合またはメールアドレスが未設定の場合は、都道府県の問合せ先に連絡をしてく ださい。

都道府県の連絡先は、ヘッダーメニューの「お問合せ先」をクリックすると確認できます。

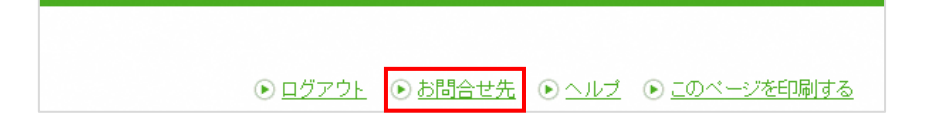

### 操作マニュアル

<span id="page-34-0"></span>4.2. パスワードを変更したい

「[P13](#page-18-1) [パスワードを変更する」](#page-18-1)をご参照ください。 参照先と同様の操作方法で変更可能です。

操作マニュアル

#### <span id="page-35-0"></span>4.3. パスワードを生成したい

<span id="page-35-1"></span>パスワード自動生成ツールでパスワードを生成することができます。

パスワード自動生成ツールは、パスワード設定画面の「パスワード自動生成はこちら」をクリ ックすると別ウインドウで立ち上がります。

#### 操作方法は以下の通りです。

1. 「文字数」「個数」を設定し「上記の条件でパスワード生成」ボタンをクリックします。

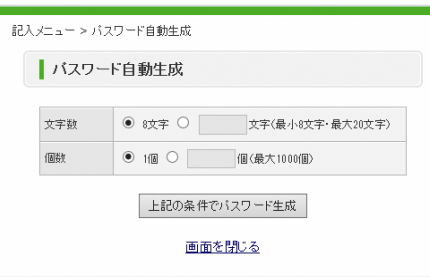

2. 「生成されたパスワード」欄に生成されたパスワードをコピーしてお使いください。

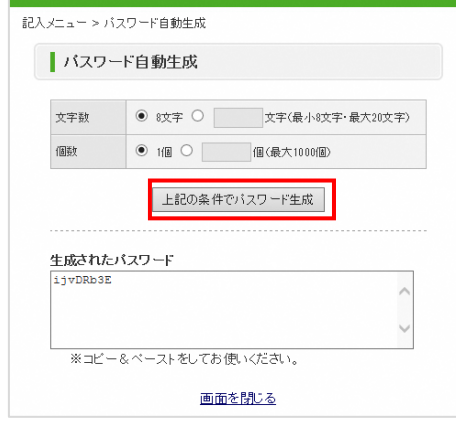

3. パスワード自動生成ツールを終了するには「画面を閉じる」をクリックします。

操作マニュアル

#### <span id="page-36-0"></span>4.4. 問合せをしたい

都道府県の連絡先は、ヘッダーメニューの「お問合せ先」をクリックすると確認できます。

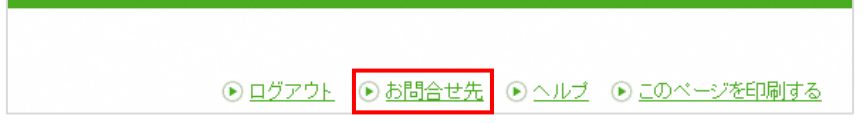

操作マニュアル

<span id="page-37-0"></span>4.5. お気に入りへの追加をしたい

本システムを、インターネットブラウザ(Edge)の「お気に入り」に登録しておくと、次回以 降簡単に接続できるようになり、便利です。

- 1. URL アドレスバー右横の「☆+」マークをクリックします。
- 2. 「お気に入りに追加されました」のダイアログが表示されますので、「お気に入りの名 前」・「保存先フォルダ―」を任意のものに設定してください。
- 3. 「完了」ボタンをクリックします。

また、お気に入りの使い方は以下の通りです。

- 1. URL アドレスバー右横の「☆≡」をクリックします。
- 2. 「お気に入り一覧」が表示されます。

操作マニュアル

#### <span id="page-38-0"></span>4.6. JavaScript の設定を変更したい

本システムでは、JavaScript を使用しております。すべての機能をお使いいただくためには、 JavaScript を有効にしておく必要があります。

※ ブラウザの設定を変更されていない場合はデフォルトのままで問題ございません。 ブラウザの設定を変更している方のみ、ご確認ください。

JavaScript の設定方法は以下の通りです。

- 1. Edge ブラウザを開きます。
- 2. 「…」をクリックし、「設定」をクリックします。
- 3. 設定画面が開きます。
- 4. 左メニューの「Cookie とサイトのアクセス許可」をクリックします。
- 5. 「サイトのアクセス許可」の「JavaScript」をクリックします。
- 6. 「許可(推奨)」を有効にして設定完了です。スライドボタンが青色になっていれば有効 です。

以上